# DoSA-2D 설치 가이드

2023-11-13 zgitae@gmail.com

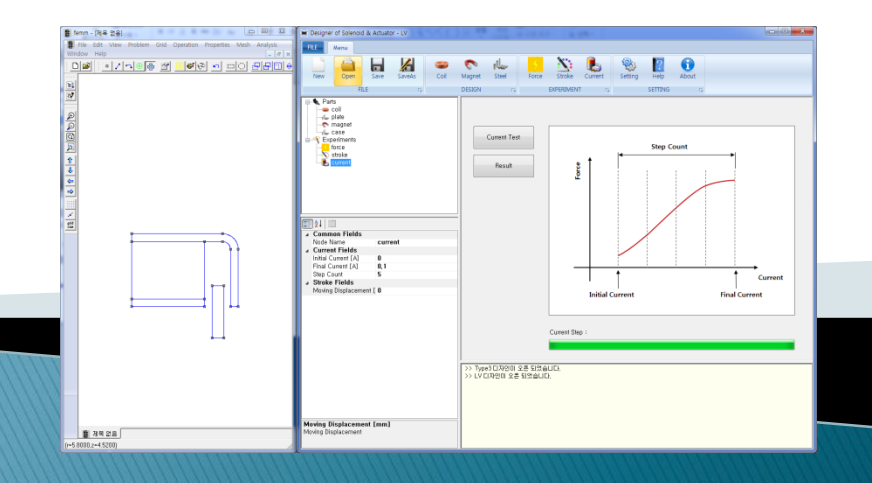

### 최초 설치와 업데이트

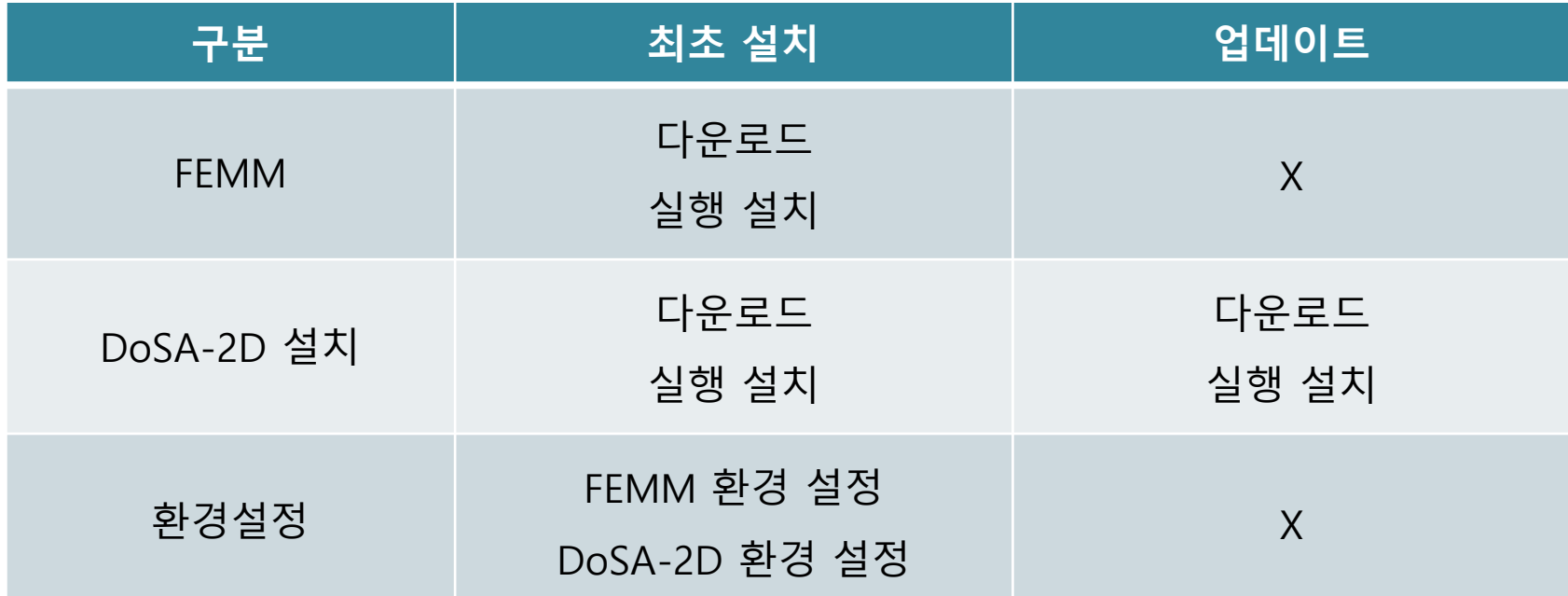

### 업데이트 할 때는 본 설치 매뉴얼을 참고할 필요는 없습니다.

DoSA-2D 설치파일의 실행만으로 업데이트가 완료 됩니다.

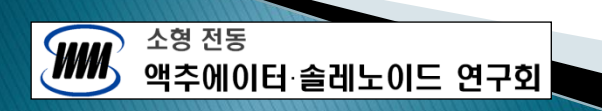

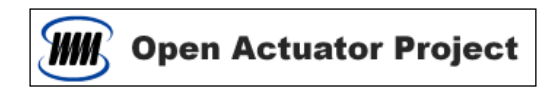

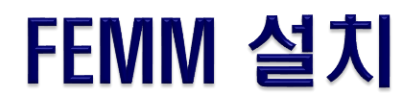

#### FEMM 다운로드

- <https://www.femm.info/wiki/Download>
- FEMM 을 다운로드하고 설치한다.

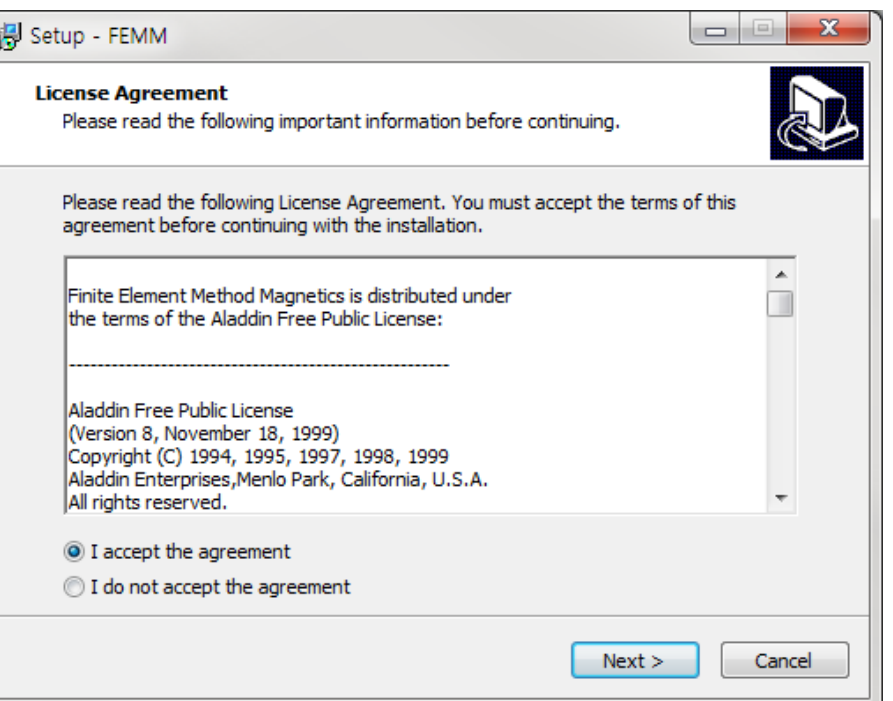

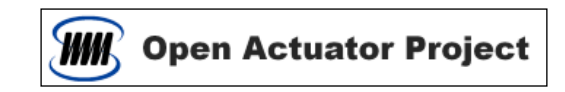

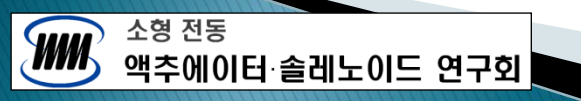

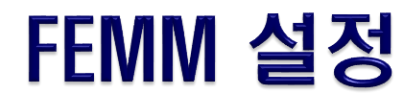

#### FEMM 설정하기

- FEMM 을 실행한다.
- 설정 창 띄우기 : 주메뉴 > Edit > Preferences …
- 설정 후 FEMM 을 종료한다.

#### [ Magnetics Input ]

소형 전동

액추에이터 솔레노이드 연구회

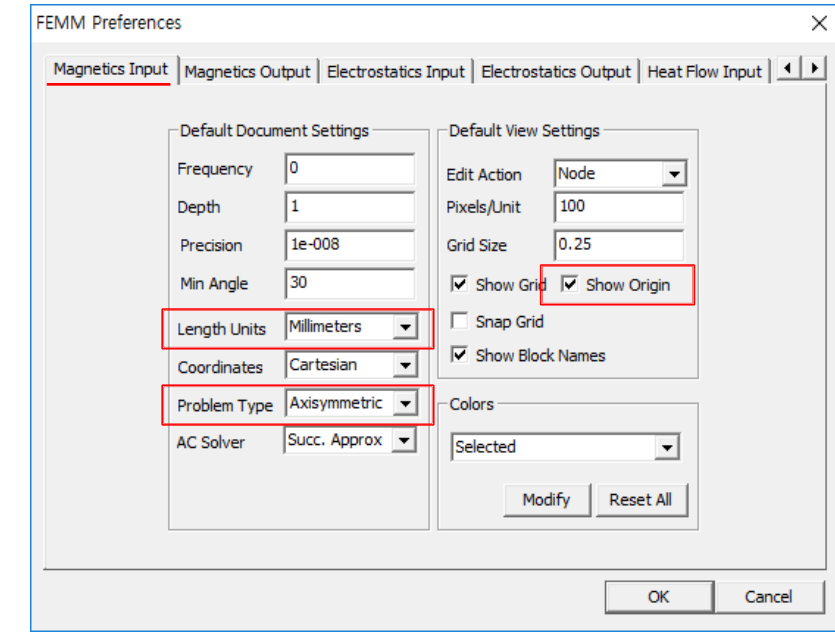

- Length Units : Millimeters
- Problem Type : Axisymmetric
- Show Origin 확인

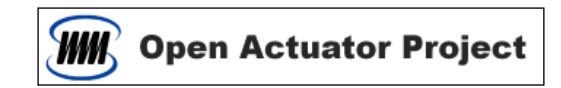

## DoSA-2D 다운로드

▷ DoSA-2D 설치파일 다운로드

- [https://solenoid.or.kr/index\\_dosa\\_open\\_2d\\_kor.html](https://solenoid.or.kr/direct_kor.php?address=https://solenoid.or.kr/openactuator/dosa_2d_kor.htm)

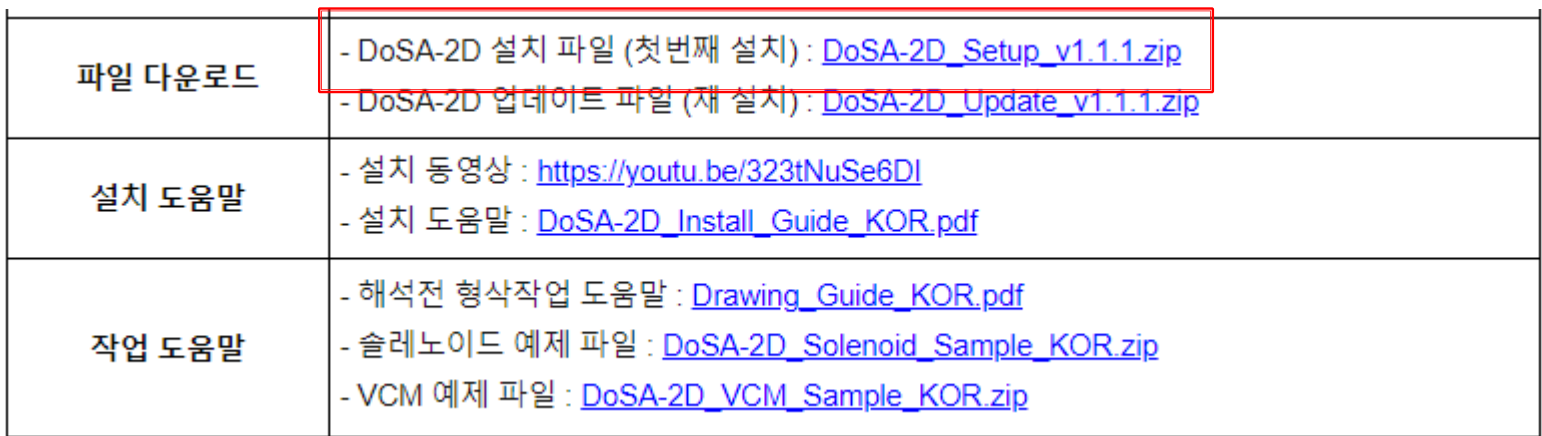

• DoSA-2D\_Setup\_v(x.x.x.x).zip 를 다운로드하고 압축을 푼다.

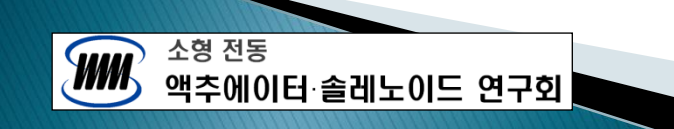

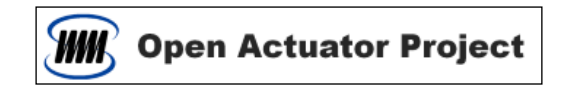

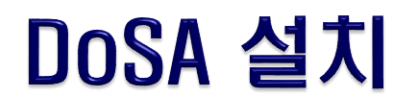

- ▷ DoSA-2D 설치
	- DoSA-2D\_Setup\_v(x.x.x.x).exe 를 실행시켜 설치를 시작한다.

#### Windows 10 의 PC 보호 문제

• Windows 10 은 전자서명이 없는 설치 파일에 대한 보호 기능이 있다. 아래의 창들은 구매비용 때문에 DoSA 이 전자서명을 포함하고 있지않아 발생하는 화면이다.

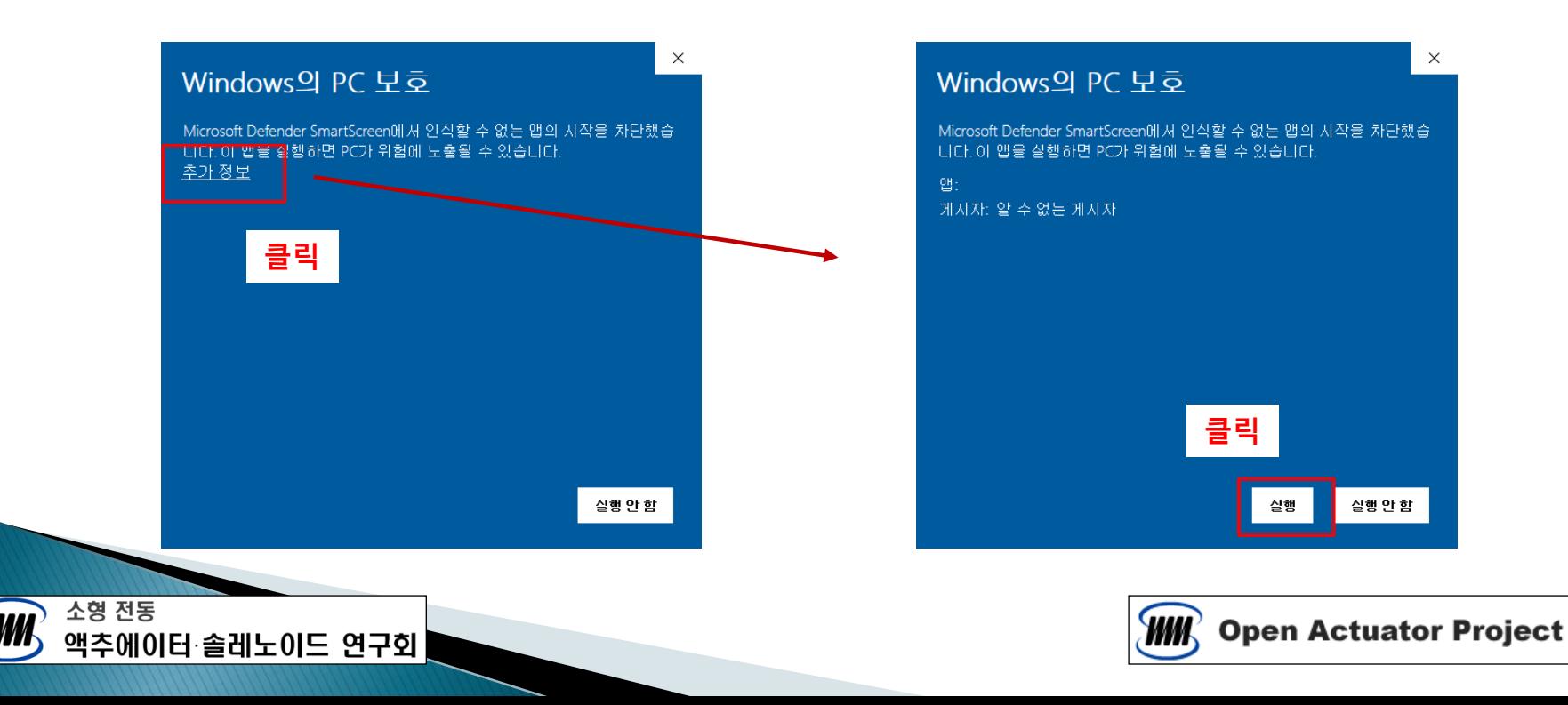

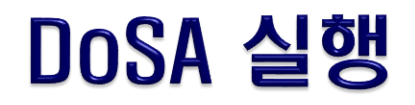

#### 첫번째 실행

소형 전동

액추에이터 솔레노이드 연구회

- 바탕화면의 DoSA-2D 아이콘 실행
- 알림 창에 따라 다르게 진행함

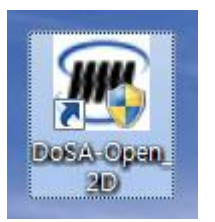

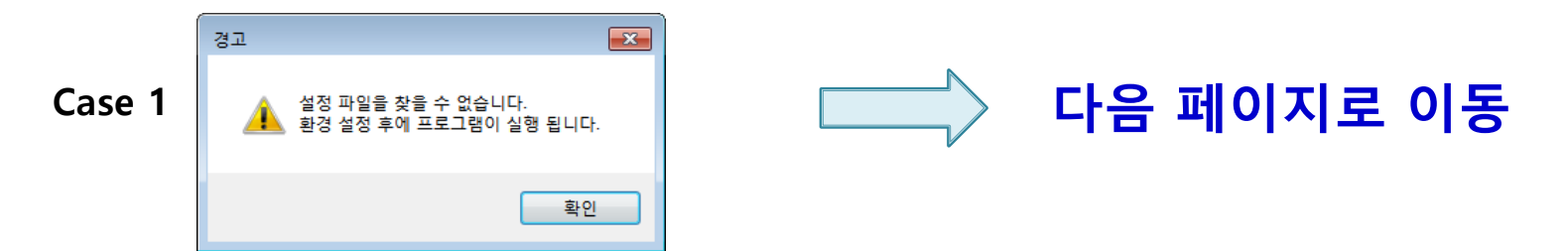

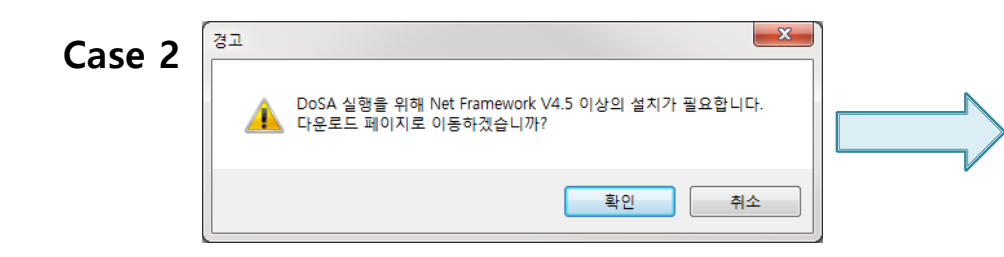

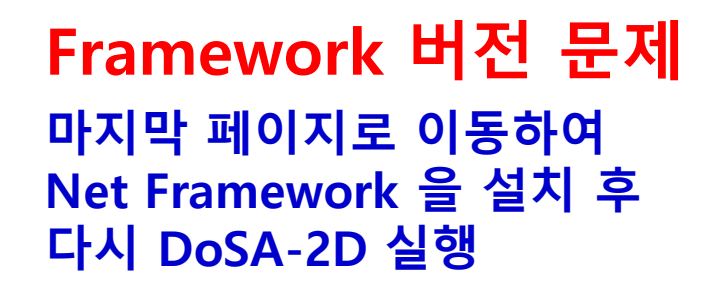

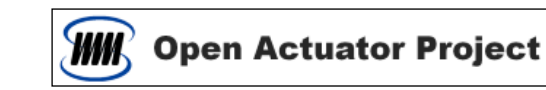

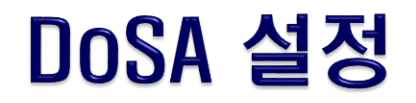

#### 환경 설정

- 먼저, 적당한 위치에 DoSA 작업 디렉토리를 하나 생성한다.
- DoSA 가 최초 실행인 경우 우측의 경고 창이 뜬다.
- 경고 창을 닫으면, 아래의 환경 설정 창이 뜬다.

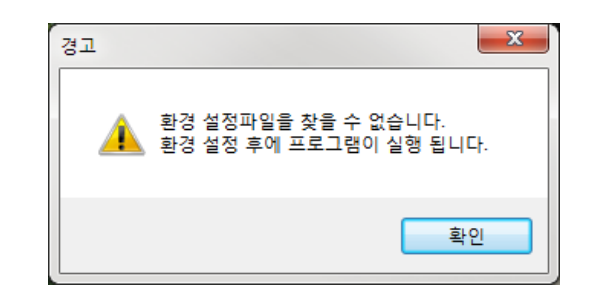

• 환경설정 창에서 작업 디렉토리와 FEMM.exe 경로를 선택한다.

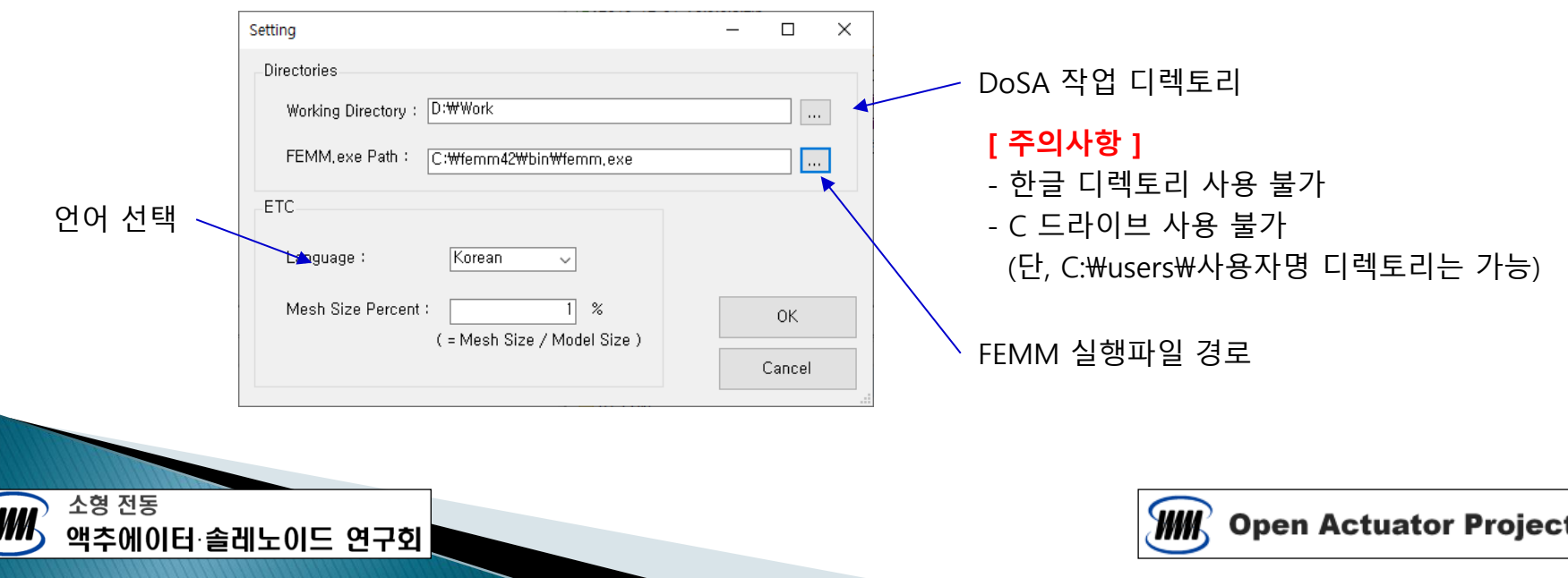

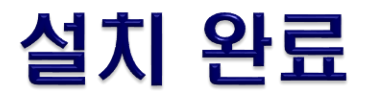

- DoSA-2D 설치 완료
	- 환경설정 후 아래의 창이 나타나면 설치가 완료됨

#### 업그레이드 설치

- ONELAB 설치와 환경설정 필요 없음
- DoSA-2D 만 설치하면 됨

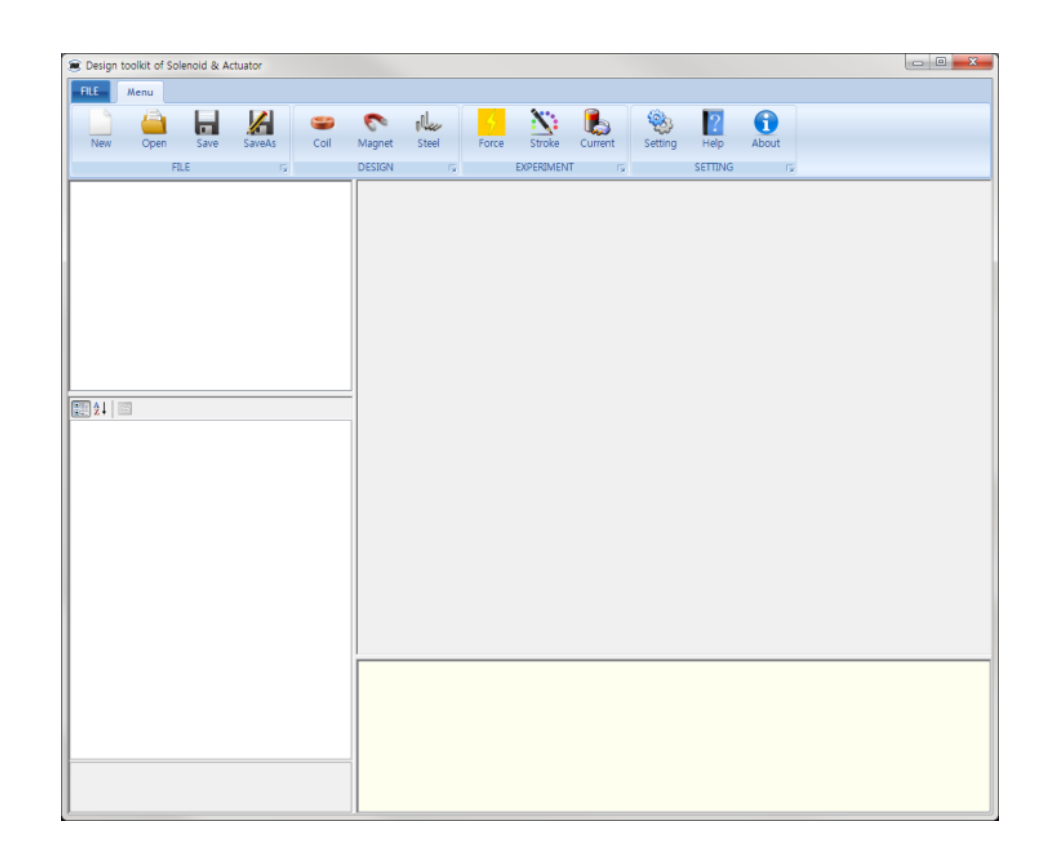

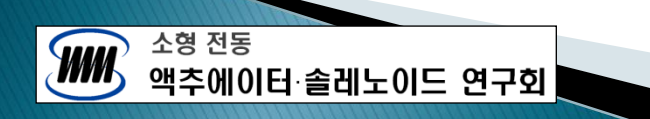

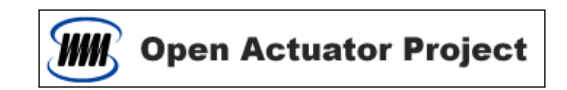

### [참조] Net Framework 설치

- Net Framework 설치하기
	- 시스템에 Net Framework 이 설치되어 있지 않으면 아래의 알림 창이 뜬다.
	- 확인버튼을 클릭하면 Net Framework 4.5 다운로드 페이지로 이동한다.

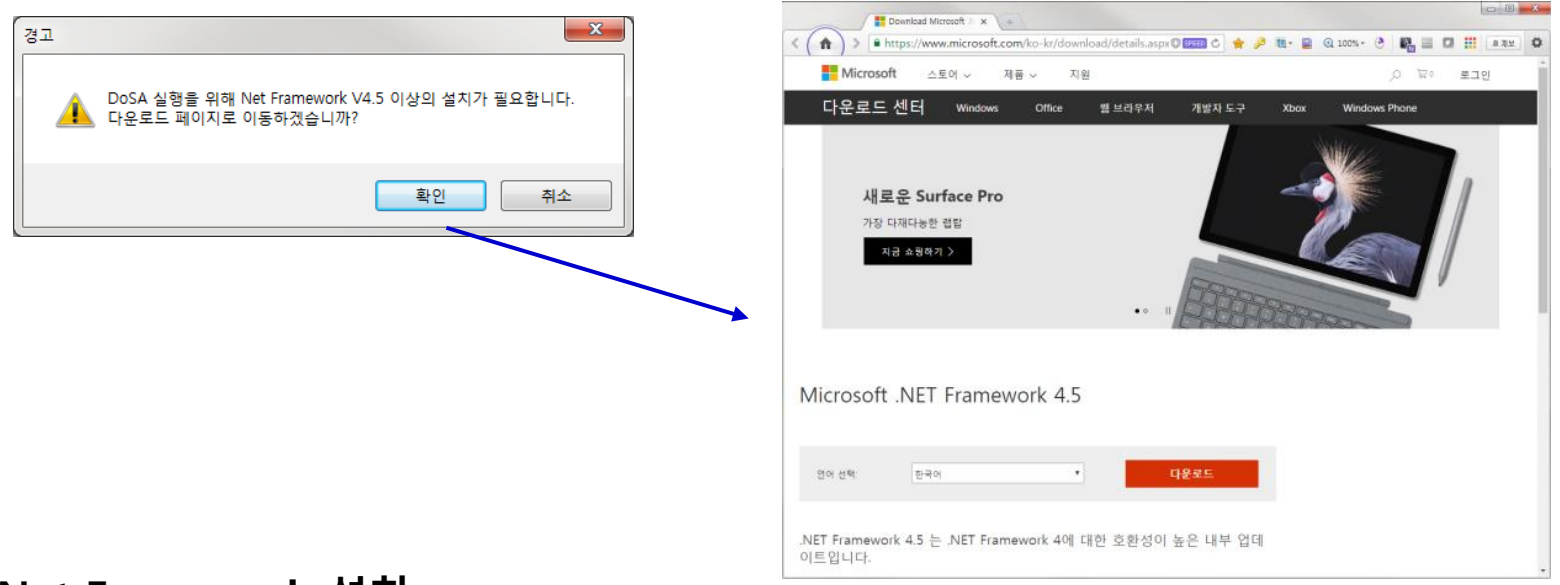

#### Net Framework 설치

- 다운로드 후 Net Framework 을 설치한다.
- Framework 설치 후 DoSA-2D 의 설치를 다시 진행한다.

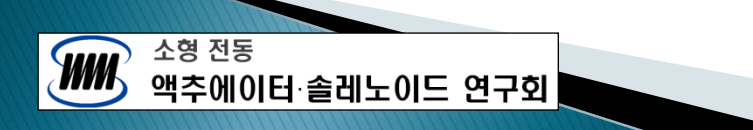

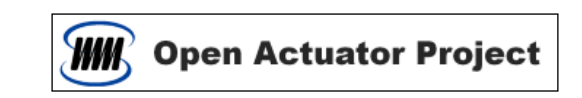

# Thank You

[Email : zgitae@gmail.com](mailto:zgitae@gmail.com)